MODIFICATION AVAILABLE – PERFORMANCE EHNANCEMENT CHARGEABLE TO CUSTOMER SERVICE / RELIABILITY ENHANCEMENT CHARGEABLE TO CONTRACT IF THERE IS ONE.

## **1680AD-01**

# **S E R V I C E N O T E**

Supersedes: **NONE** 

1680AD 1681AD

1682AD

1683AD

**Serial Numbers: [0000A00000/9999Z99999]**

#### **Japanese Help System.**

**To Be Performed By: Agilent-Qualified Personnel**

#### **Parts Required:**

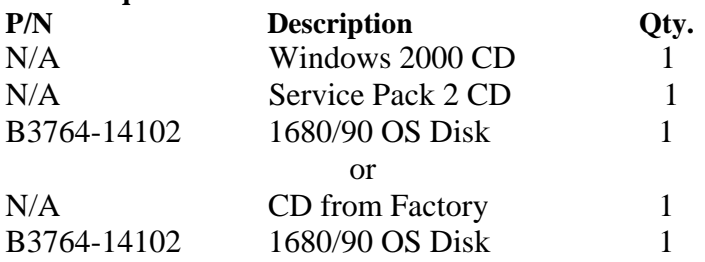

### ADMINISTRATIVE INFORMATION

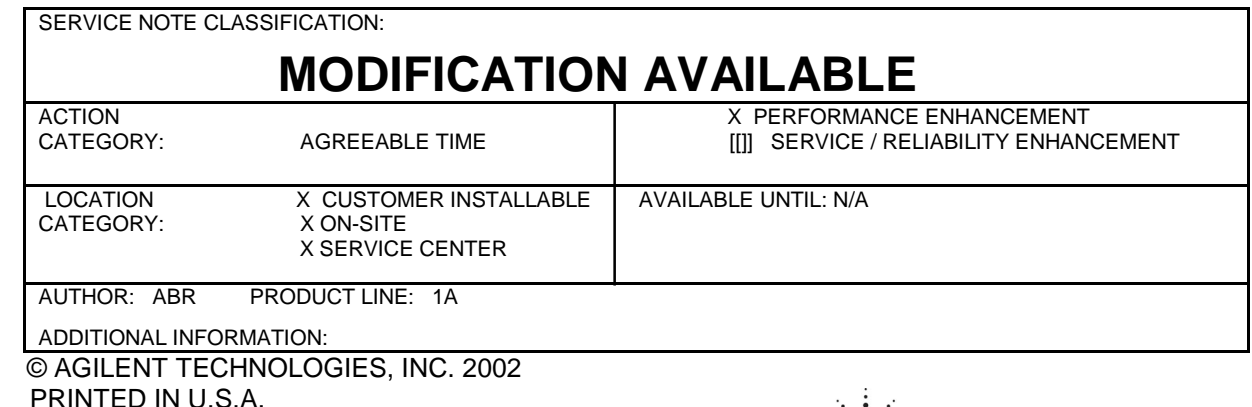

February 27, 2002

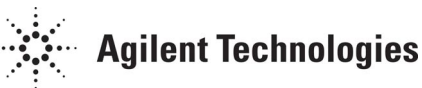

#### **Situation:**

Japanese help is now available for the series of logic analyzers stated above.

#### **Solution/Action:**

- 1. Instructions for FEs:
	- Customers must send their units to a local Agilent sales office.
	- FEs will be provided a CD that contain the necessary files from Win 2000 and Service Pack 2 to install the Japanese fonts.
	- Insert the CD containing Win 2000 and Service Pack 2. If a Win 2000 window pops up, click Exit.
	- Install the fonts for Japanese Help. Go to Start->Settings->Control Panel->Regional Options. Check Japanese in the box under "Language setting for the system". Click on the "Set default..." button and choose Japanese in the window that pops up. Click Ok. Select Japanese under "Your locale (location)". Click Ok.
	- Remove the Win 2000/Service Pack 2 CD and click yes to restart the unit.
	- If a Win 2000 window pops up after the unit is up and running, click Exit.
	- Close the logic analyzer windows.
	- Insert the 1680/1690 CD with version 01.10. Click "Browse Contents" when the Agilent Logic Analyzer Main Menu pops up.
	- Update the application from the CD by double clicking the file named "setupLA0110" and follow the directions onscreen.
	- Close all windows that are up and then remove the 1680/1690 CD.
	- Open a logic analyzer window and go to the "Help->Help Language" menu and select "Japanese".
	- Use the application as normal.
- 2. Instructions for customers with units that already have Japanese Help installed on the Hard Drive:
	- Close all windows that are up.
	- Install the fonts for Japanese Help using a Service Pack 2 CD or files downloaded from MicroSoft. Go to Start->Settings->Control Panel->Regional Options.

 Check Japanese in the box under "Language setting for the system". Click on the "Set default..." button and choose Japanese in the window that pops up. Click Ok. Select Japanese under "Your locale (location)". Click Ok and follow the directions.

- Open a logic analyzer window and go to the "Help->Help Language" menu and select "Japanese".
- Use the application as normal.